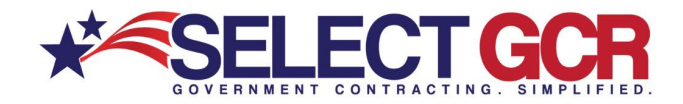

# **Select GCR Pro Pulling Contacts for Marketing Campaigns**

 Select GCR Pro is a powerful lead database for government and business contacts. Today, we're going to learn how to search and export contacts from our program to use in email and/or phone campaigns. Market and position your company for government contracting success.See how easy it is to find contracting officers, Primes, SADBU, and FOIA contacts for either B2G or B2B campaigns.

## **Finding Government Contacts**

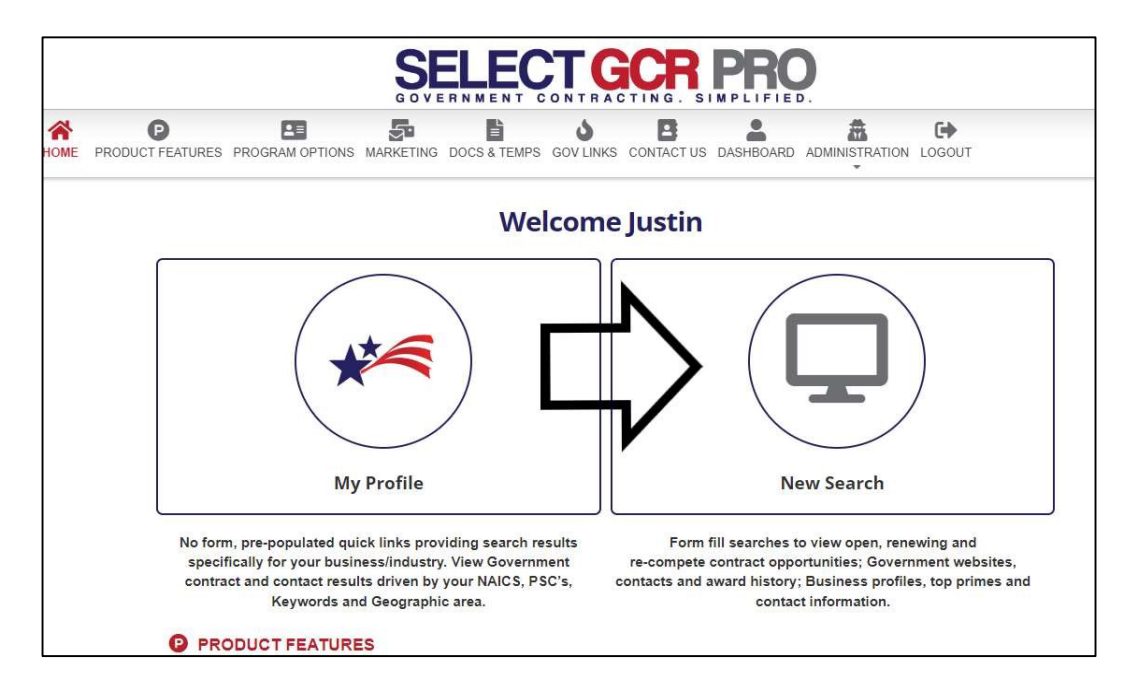

First, log in to Select GCR Pro and click on "New Search"

On the next page, click Gov Contacts. This will allow you to search and export contracting officer's information.

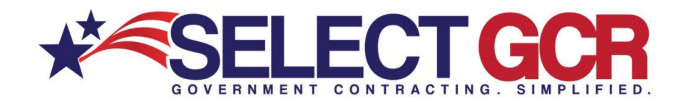

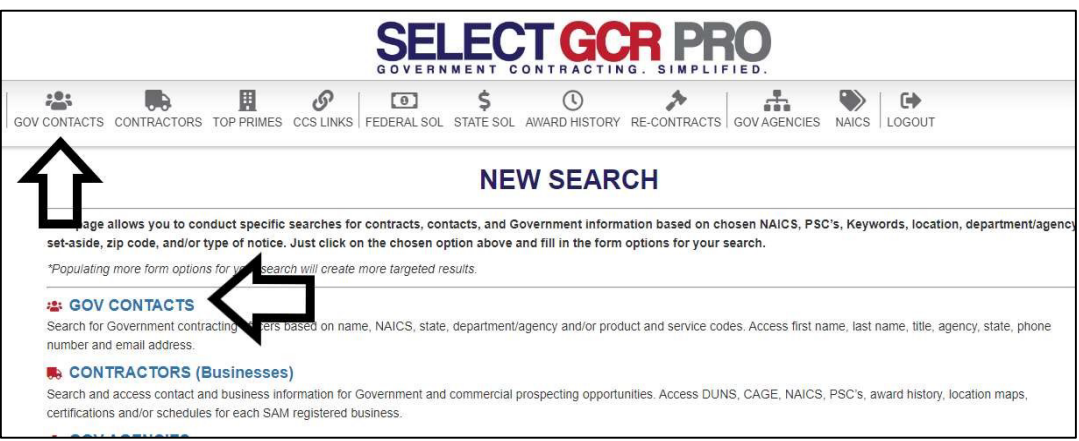

Within the form enter the search terms – Keywords, CO Name, NAICS, PSC's, State & Department

For the purposes of demonstration, we will be a commercial construction company looking for contracting opportunities in the state of Florida. Enter the NAICS code 236220 and set the Place of Performance state as Florida, then click search.

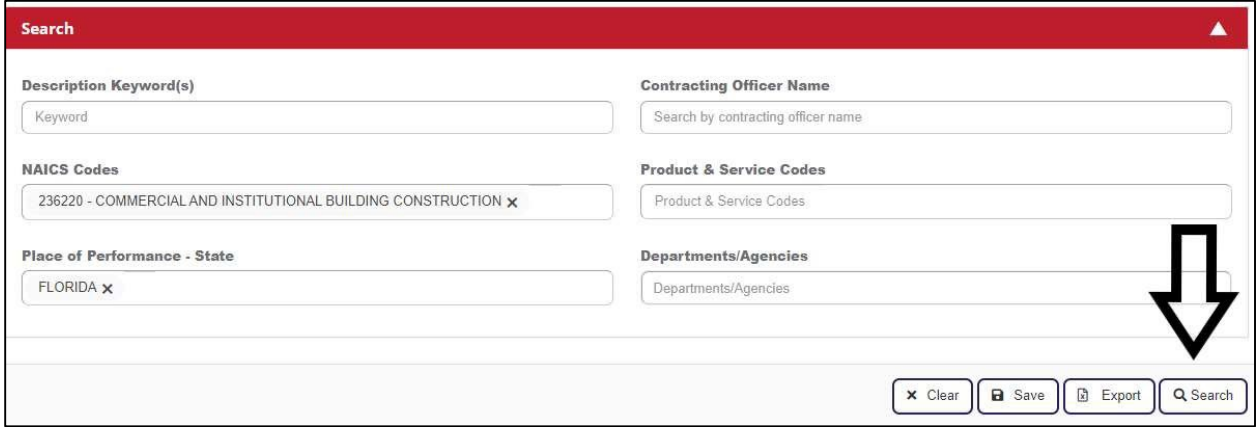

As your results appear you will see such information as: Name, Title, Agency, Sub Agency, State, Zip, PSC, & NAICS.

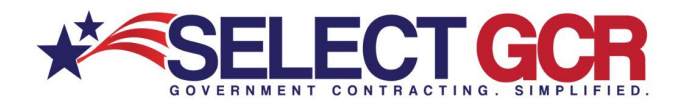

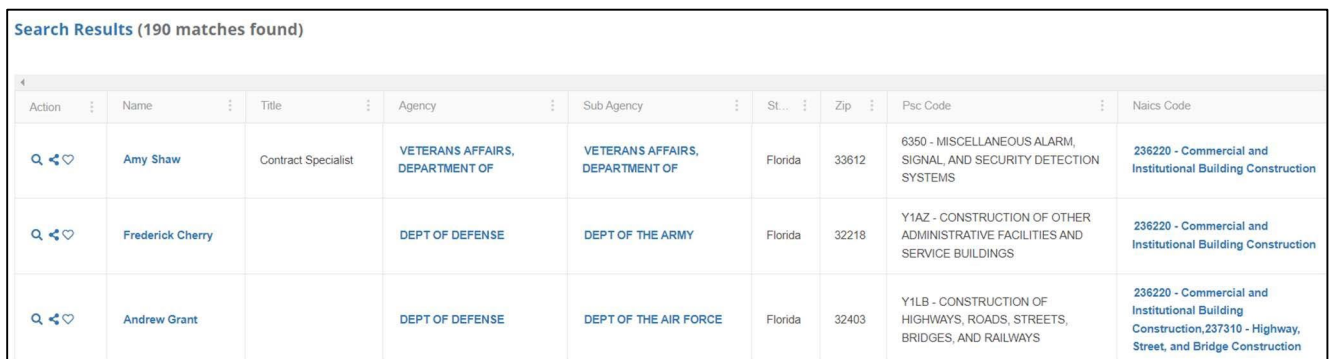

At this time, you can either click on the heart to save the contact to favorites, click on the CO's name to view their details, or click the export button to view all contacts on an excel spreadsheet.

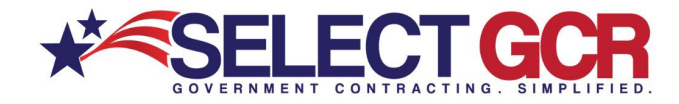

#### **Viewing CO's Contact Information**

Access contracting Officer's Title, Phone Number, Email Address, Agency, Sub Agency, & Associated Federal Solicitations.

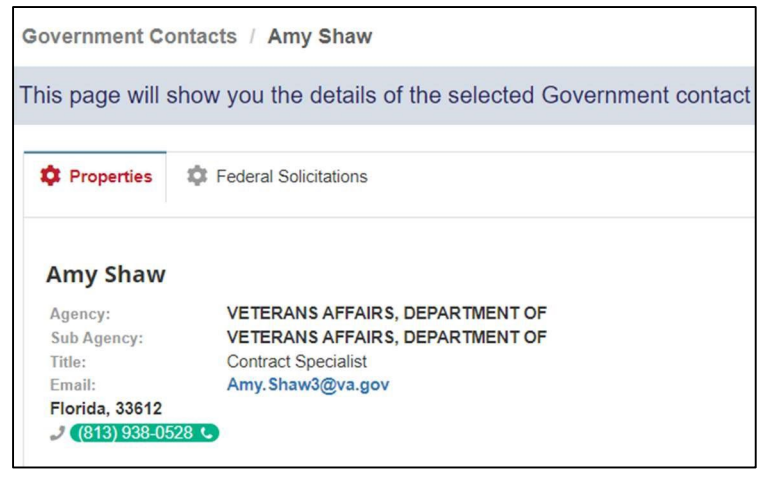

#### **Exporting Contracting Officer's Search Results**

Click on the Export button, Open the file that downloaded to see the contact specific information. You can then upload their information into your CRM of choice or print the contact list for a manual campaign.

(Max Export 200 Contacts per search)

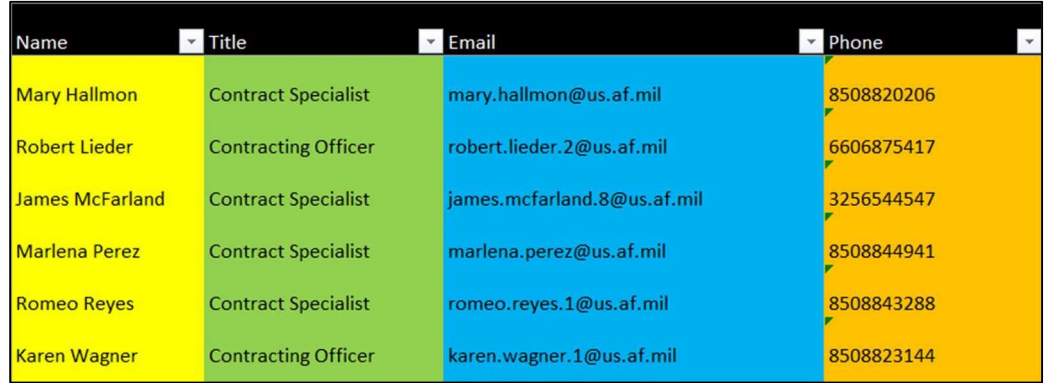

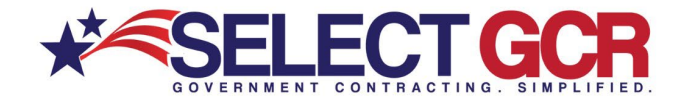

## **Finding Business Prime Contacts**

Next, let's look for contractor information for a business-to-business campaign. Click Home and then New Search again.

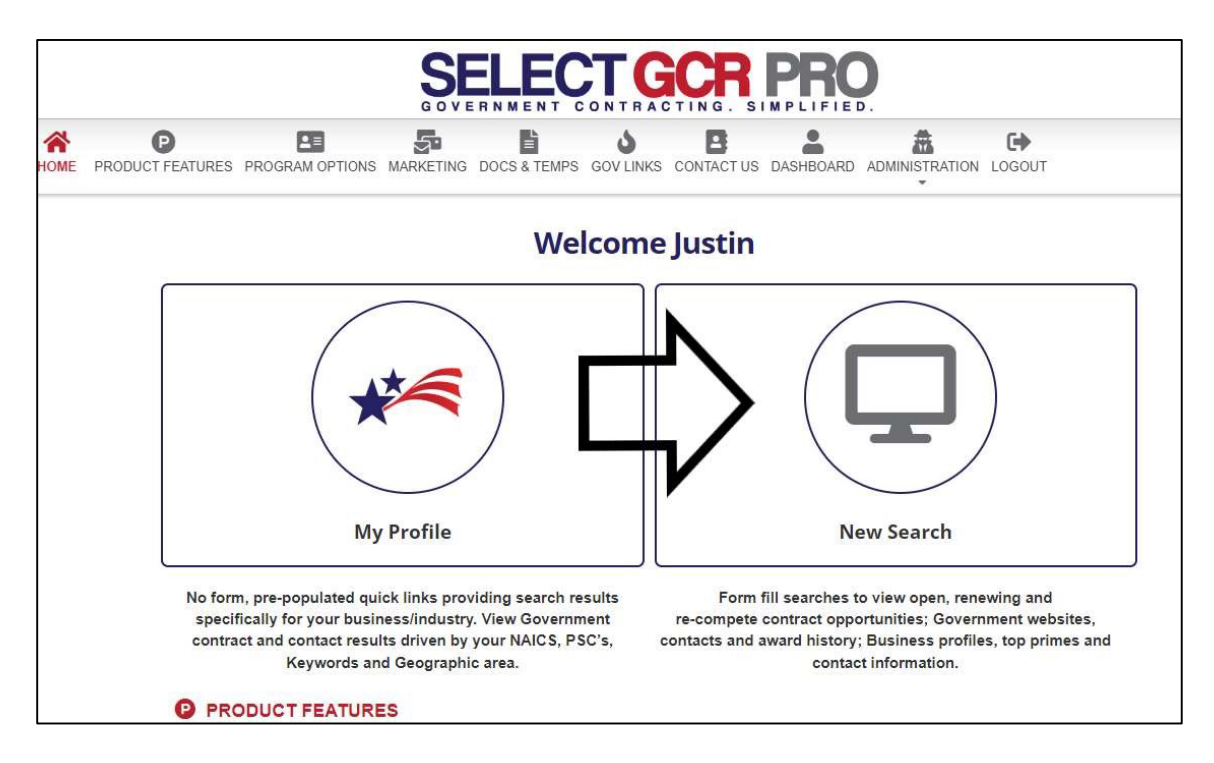

Now, let's click on Contractors to get to the Contractor search page.

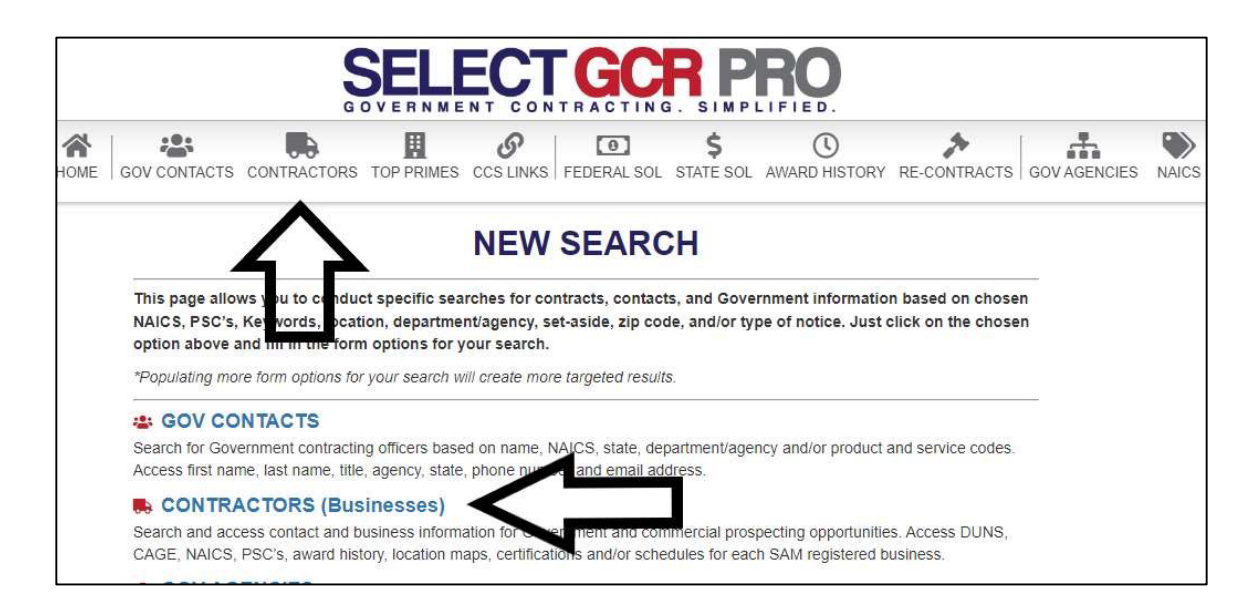

When searching for business Primes you can search by the following – Contractor/Entity Name, DUNS/UEI, CAGE, State, NAICS, PSC, Name, Set Aside Status, & Business Type

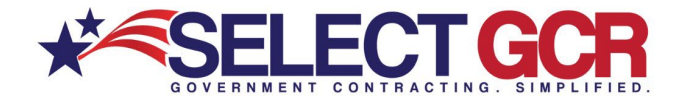

\*Additionally, search by Contractor with Award History and/or Contractor with a GSA Schedule

For this example, we will continue to be a commercial construction company in Florida. Our search parameters will entail the state of Florida, the NAICS 236220, and Contractors with Award History. When the search choices have been entered click the search button.

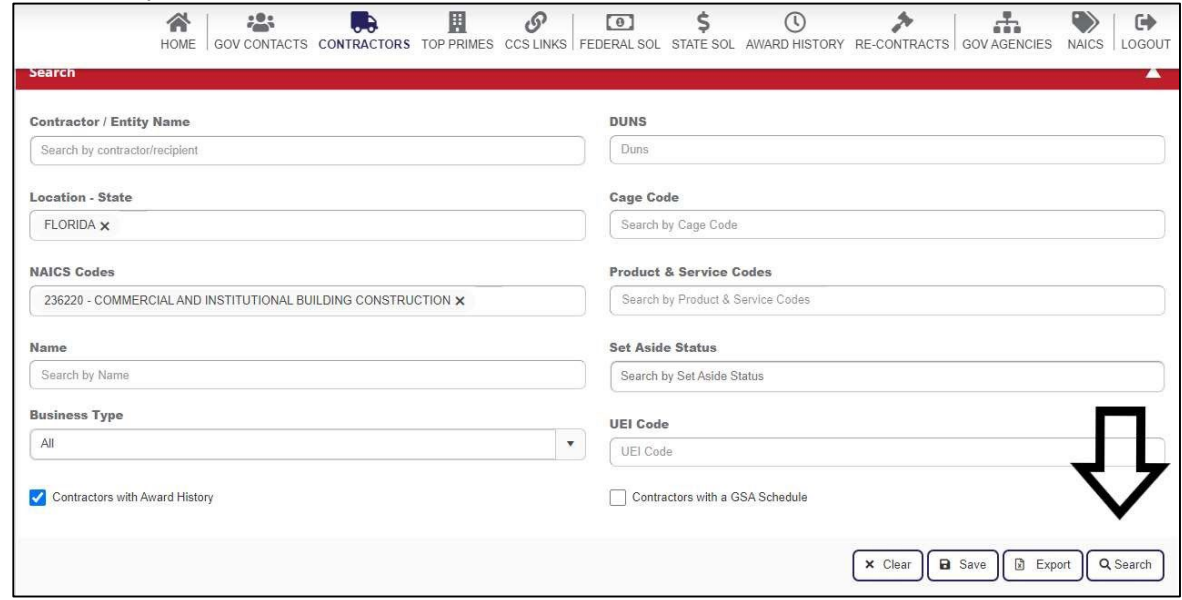

As your results appear you will see such information as: Contractor Name, DUNS, UEI, CAGE, Location, & Type.

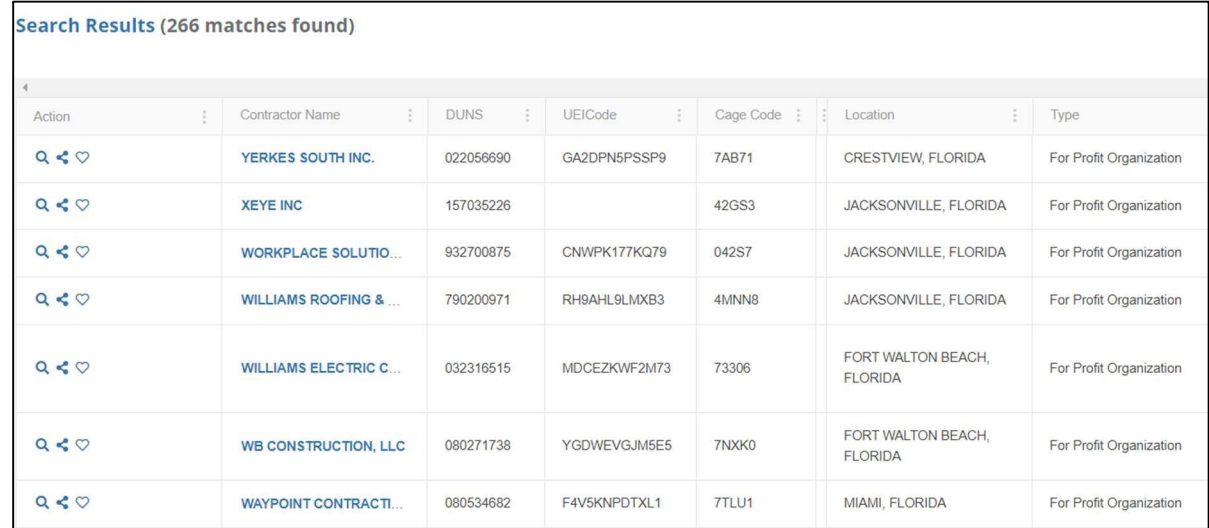

At this time, you can either click on the heart to save the contact to favorites, click on the Contractor's Name to view their details, or click the Export button to view all contacts on an excel spreadsheet.

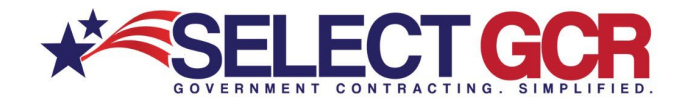

### **Viewing Contractor's Contact Information**

Access contractor's Business Information, Contacts, Website, Award History, SAM, etc.

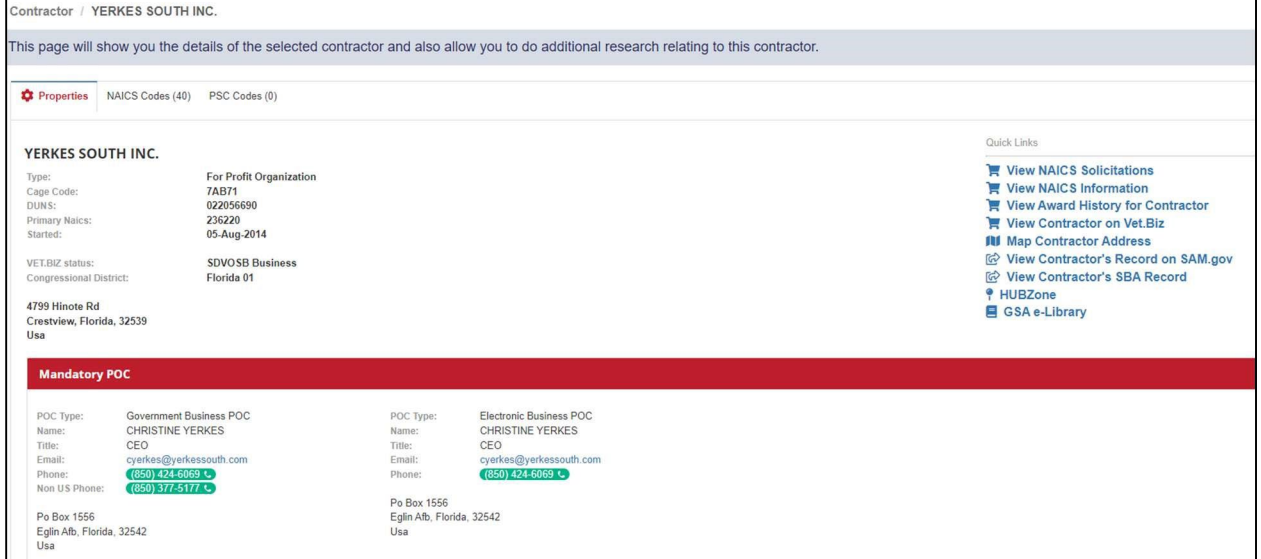

#### **Exporting Contractor's Search Results**

Click on the Export button, Open the file that downloaded to see the contact specific information. You can then upload their information into your CRM of choice or print the contact list for a manual campaign.

Max Export 200 Contacts per search)

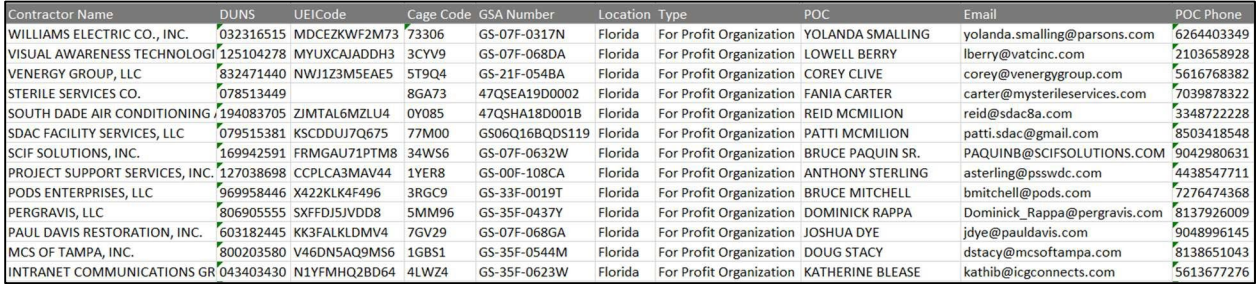